## Curriculum Enrollment

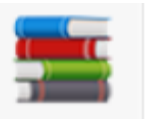

A curriculum is made up of modules or courses. It can include in-person courses and/or online courses. Generally, users must complete all of the items in the list to get credit for the curriculum.

To register:

- 1. Type in the curriculum title in the global search box and hit enter.
- 2. Select the appropriate track by clicking on the curriculum title.

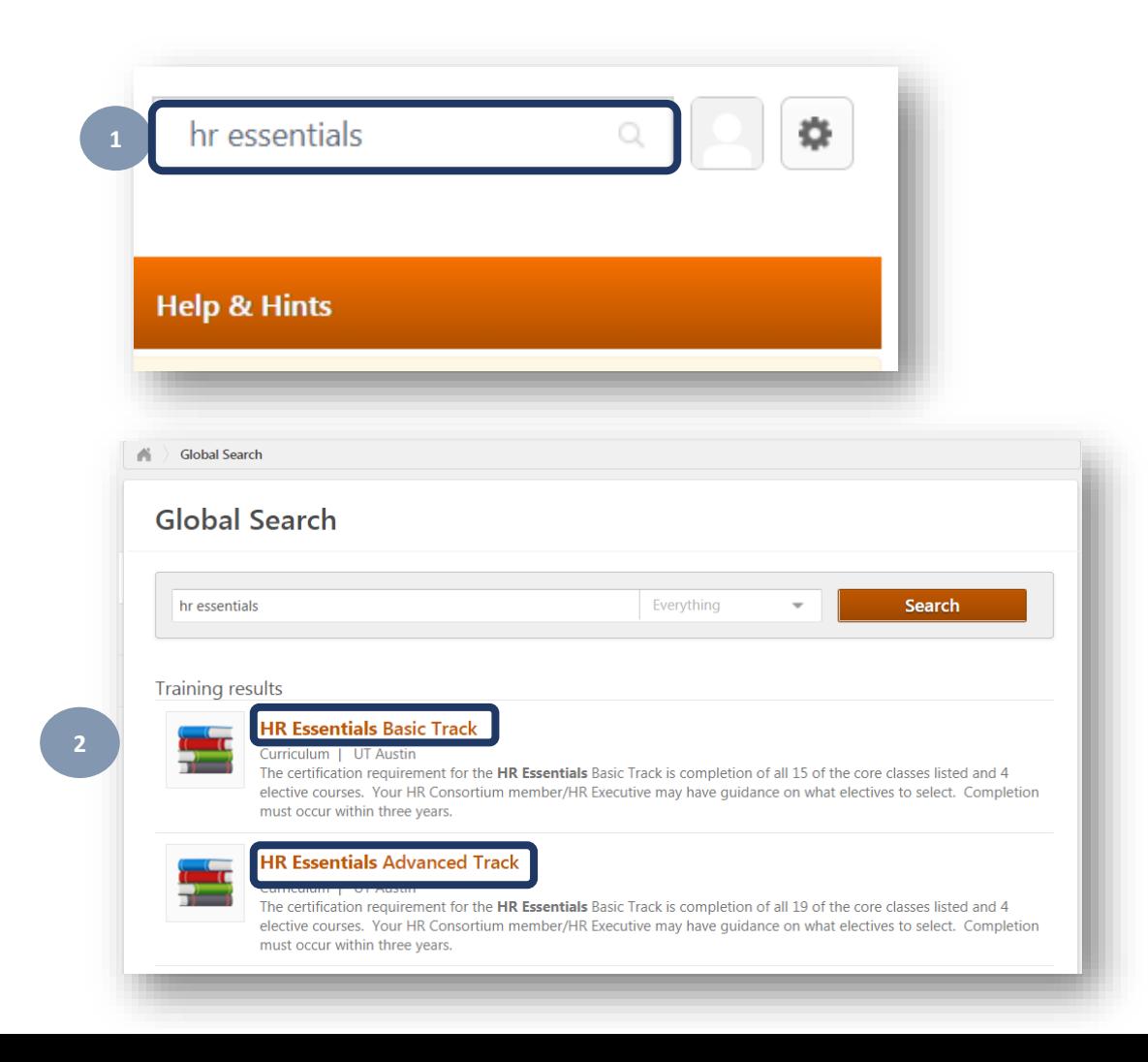

3. The Training Details page shows the selected curriculum. Click **Request** to register for the curriculum.

4. Once enrolled, from the **View Your Transcript** page, locate the curriculum and click **Open Curriculum**.

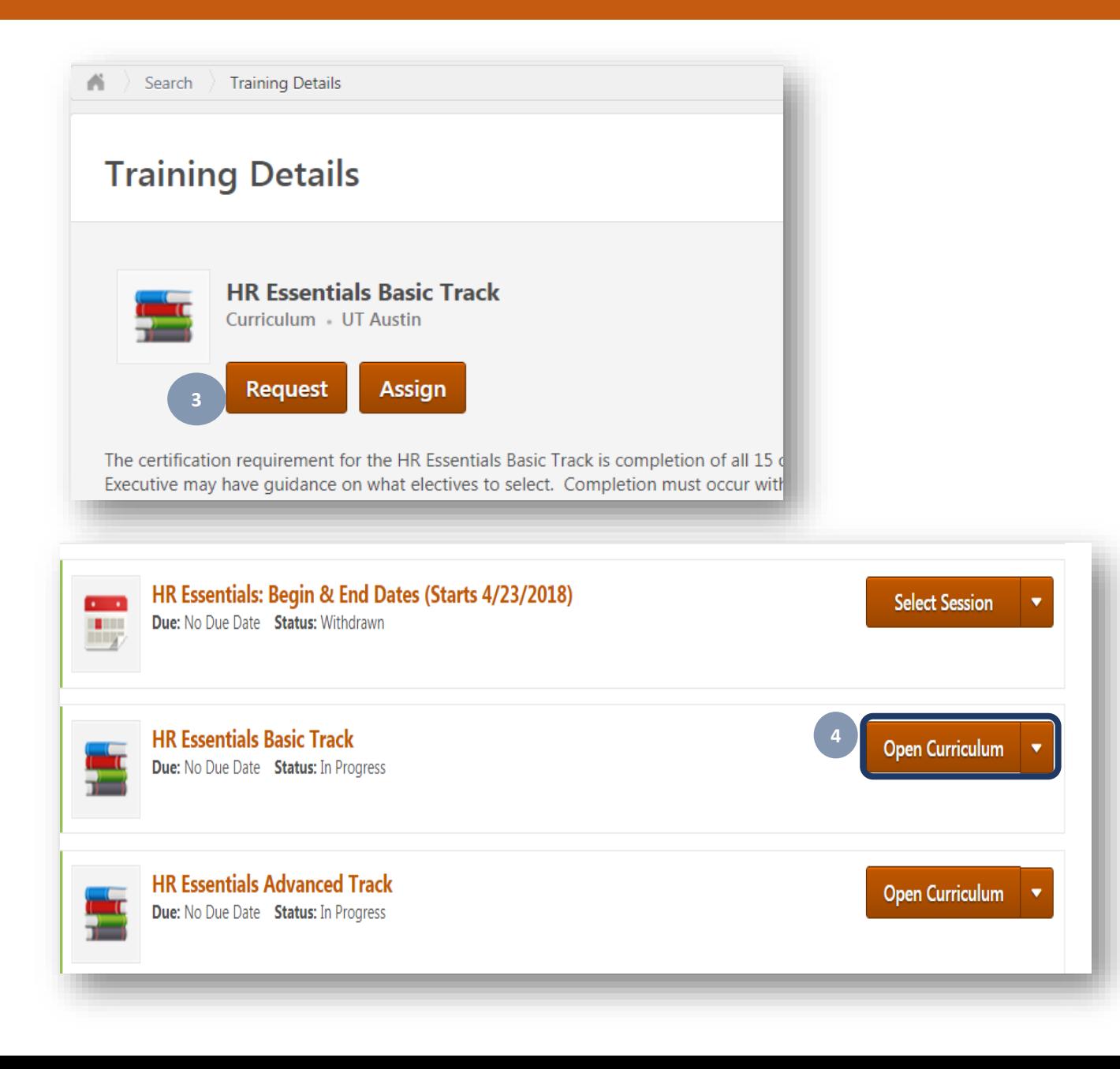

Withdrawing from a curriculum is not currently available. If a user is registered in error for a curriculum, submit a ticket to the UT Service Desk.

The curriculum page will list all the courses required to receive credit.

5. The system keeps track of completed modules by updating the **Curriculum Progress** chart in the upper left of the curriculum page.

6. The system also places a checkmark next to the courses that have been completed.

7. Some curriculum are divided into sections. Click the section title to view the courses.

8. Each section has a summary header that keeps track of the user's progress.

9. To enroll for a course, click **Select Session** from the drop down menu.

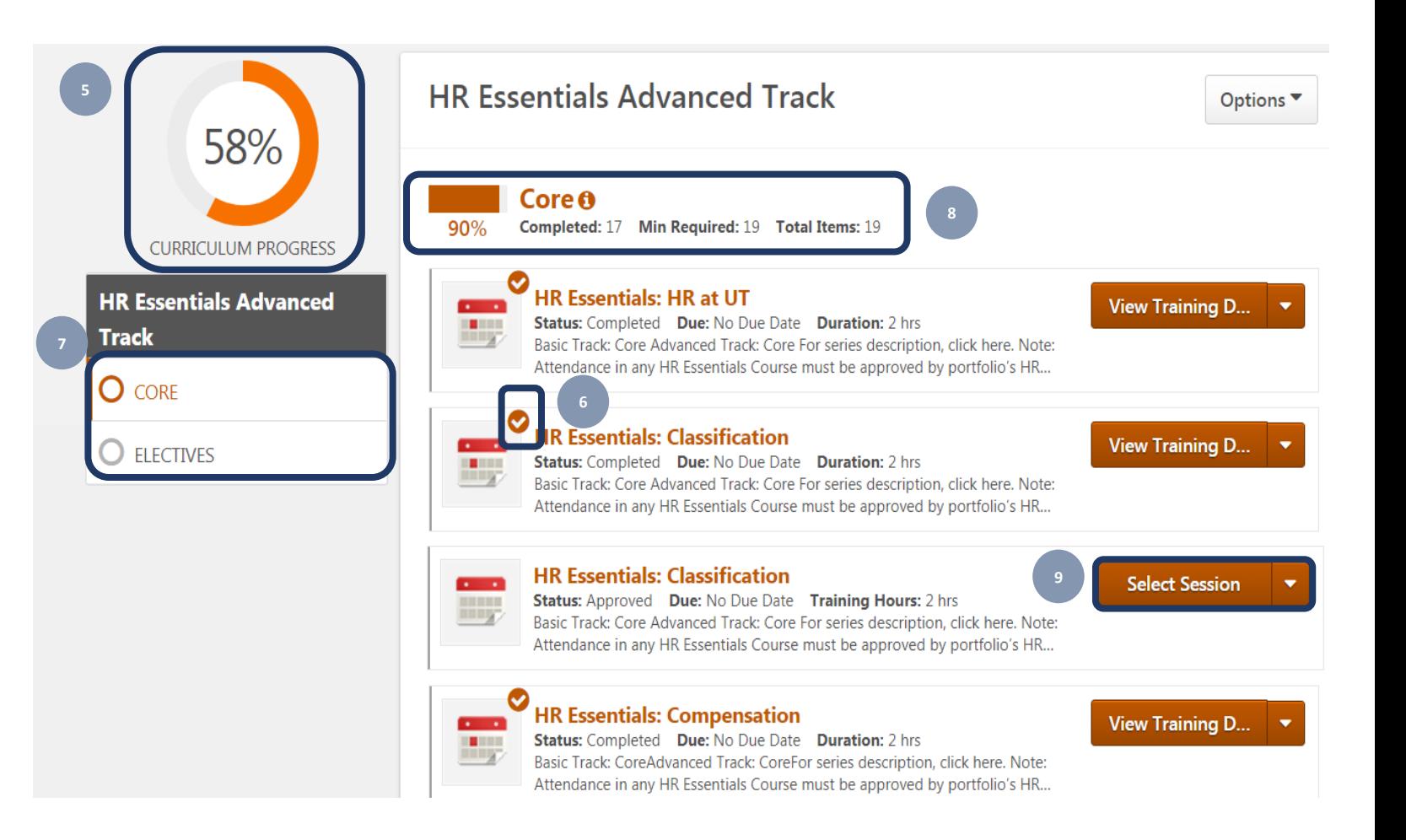

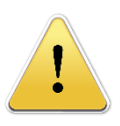

In some cases, users may have registered for the courses **before** registering for the curriculum.

As a result, the course is listed on both the active transcript page and on the curriculum page. Once the course is completed, it will also be listed on both the completed transcript page and on the curriculum page.

The duplicate entries will not impact your completion for the curriculum.

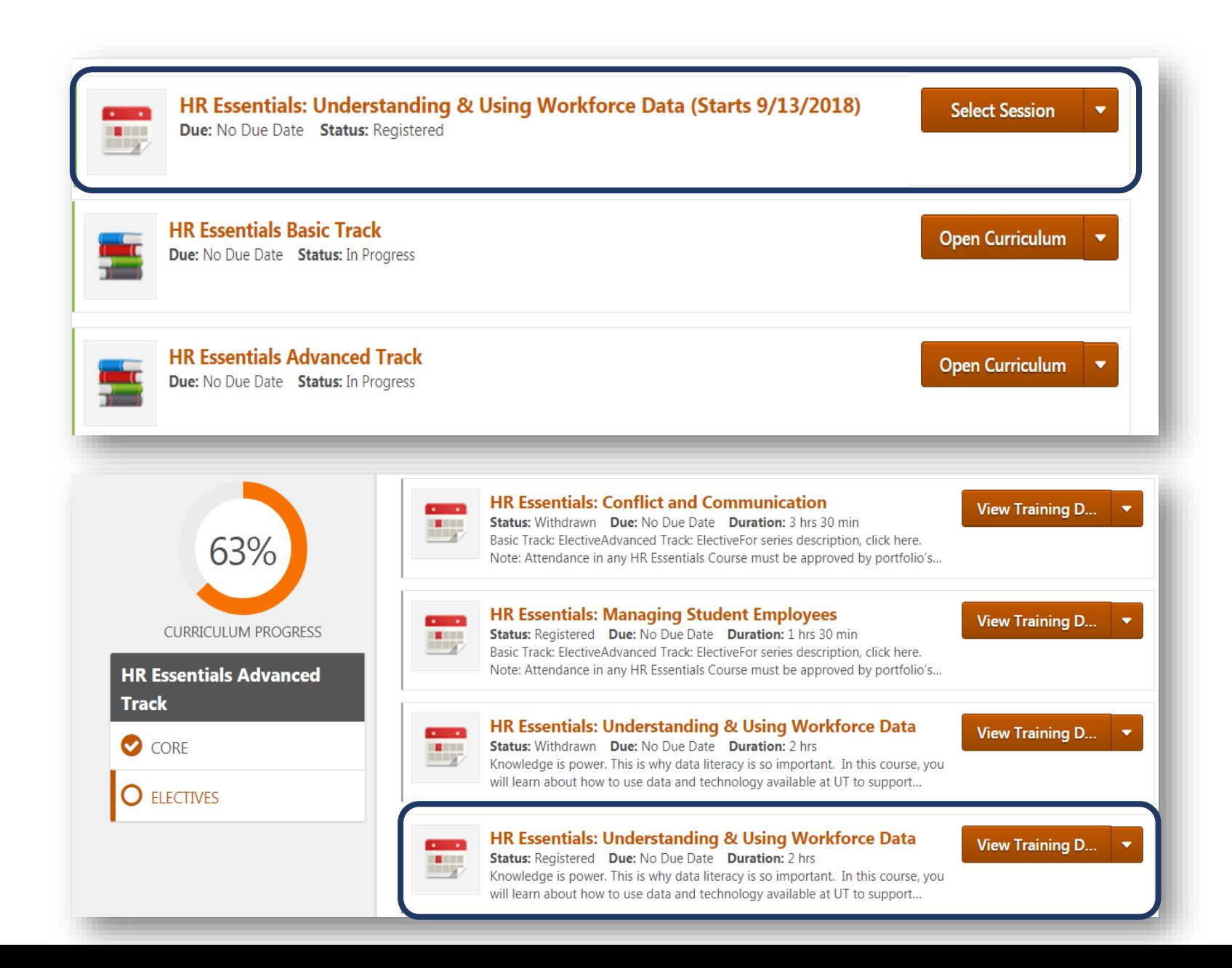

10. Once you have completed all the required courses, the curriculum progress chart is updated.

11. To retrieve your certificate, from the transcript page, select **Completed** from the drop-down menu.

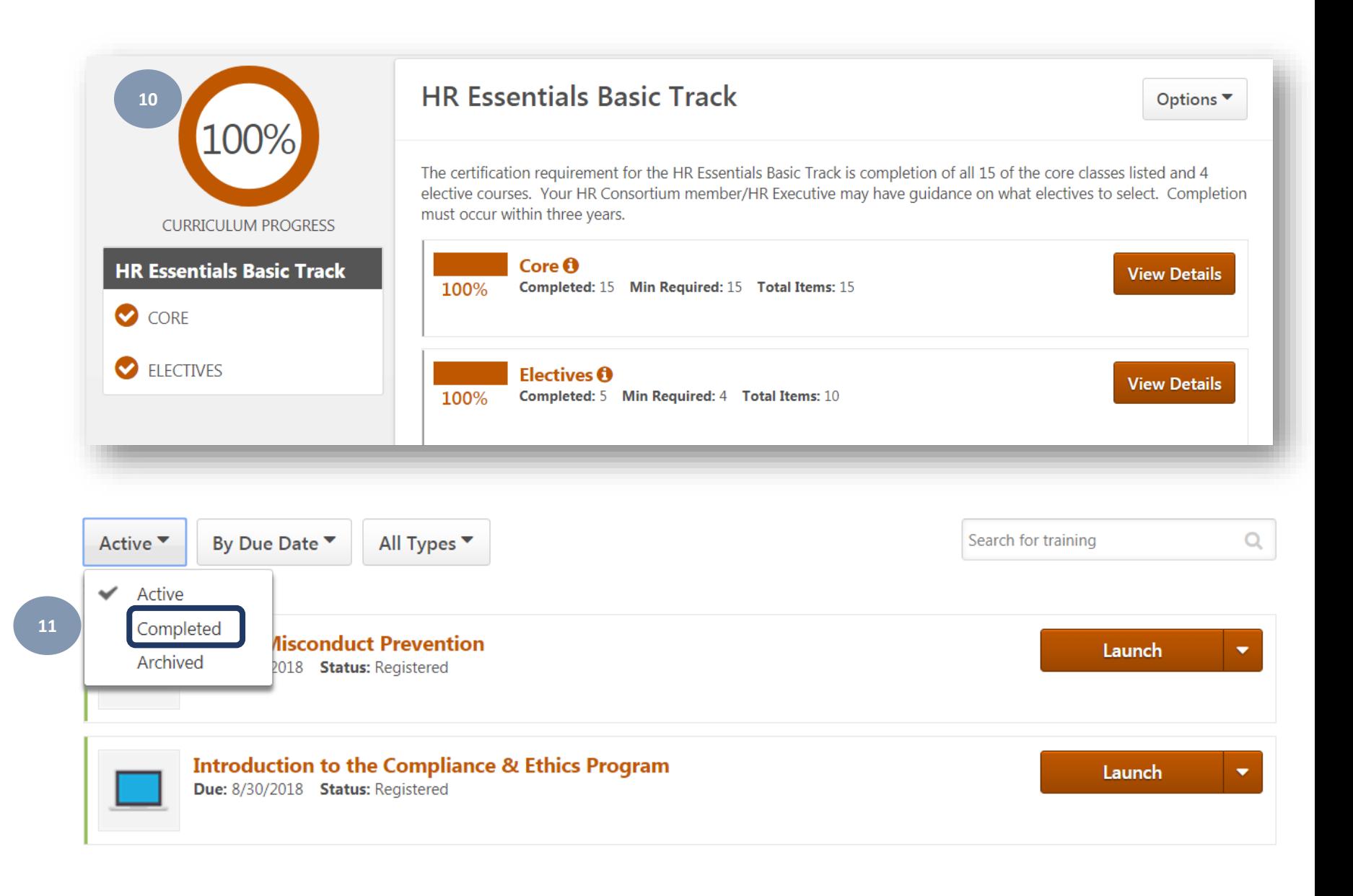

12. Search for the curriculum, select **View Certificate** from the drop -down menu. This opens the certificate page

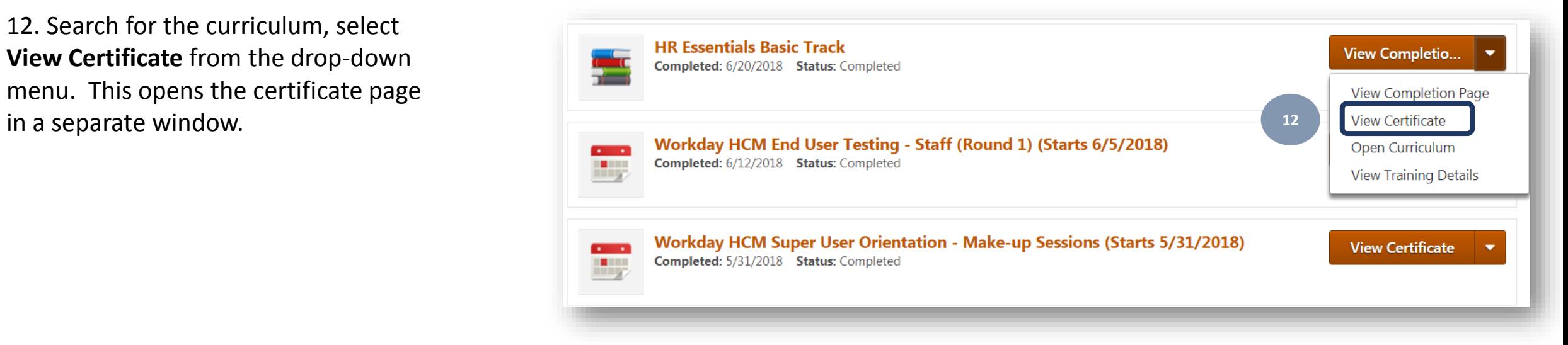

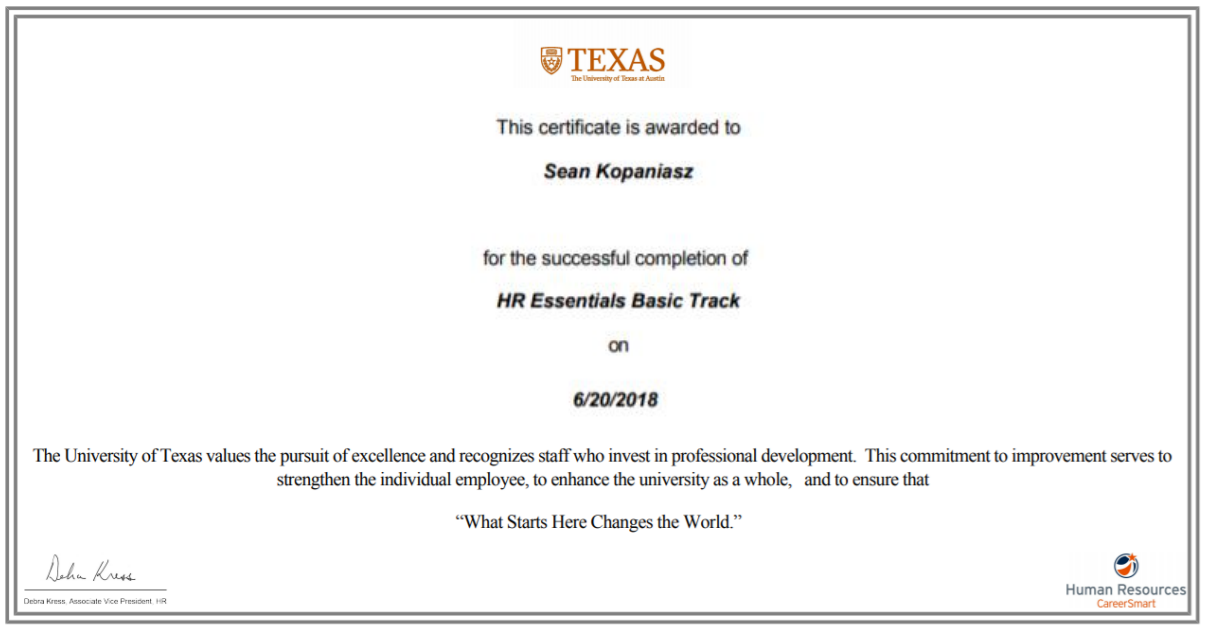